CFW – How to Obtain/Renew Contractor Registration (05-06-2022)<br>mplete the following steps to create a new or renew and existing CFW Registration in order to<br>ain permits through Accela Citizen Access.<br>k to \$25,000 bond docu CFW – How to Obtain/Renew Contractor Registration (05-06-2022)<br>
Please complete the following steps to create a new or renew and existing CFW Registration in order to<br>
submit/obtain permits through Accela Citizen Access.<br> **CFW – How to Obtain/Renew Contractor Registration (05-06-2022)**<br>Please complete the following steps to create a new or renew and existing CFW Registration in order to<br>submit/obtain permits through Accela Citizen Access.<br>•

- Link to \$25,000 bond document: https://www.fortworthtexas.gov/departments/developmentservices/permits/contractor-registration
- CFW How to Obtain/Renew Contractor Registration (05-06-2022)<br>complete the following steps to create a new or renew and existing CFW Registration in order to<br>obtain permits through Accela Citizen Access.<br>Link to \$25,000 b (fortworthtexas.gov)

Step 1: Visit us online at: Request a City Service (motorolasolutions.com)

• From the drop-down box, select Contractor Registration or Renewal and click Next Step.

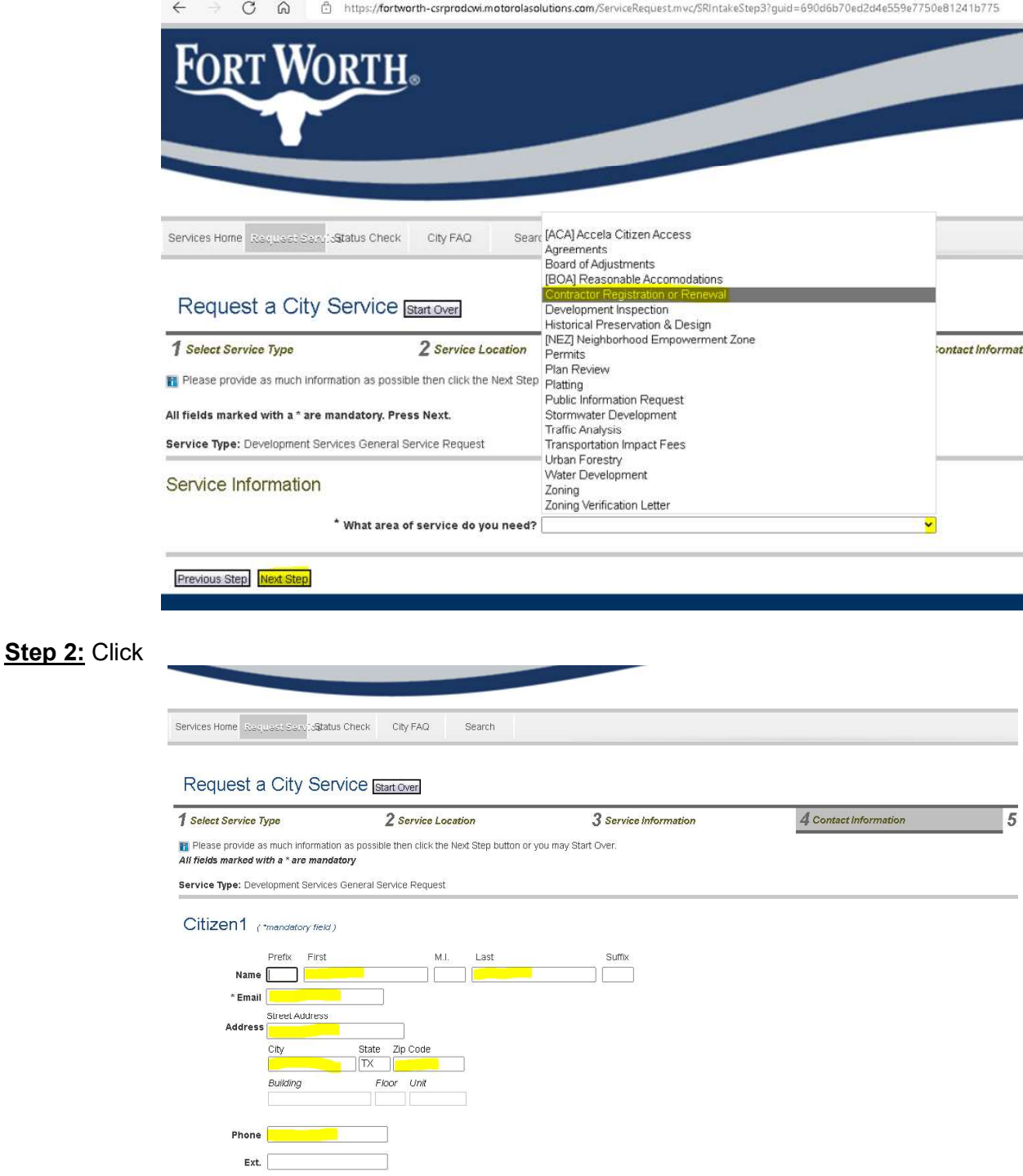

Previous Step Next Step

**Step 3:** Upload required documents

- CFW How to Obtain/Renew Contractor Registration (05-06-2022)<br>bload required documents<br>icate the type of work you will be performing in the Additional Comments field (working for Oncor<br>ctric, AT&T, Atmos, etc...) • Indicate the type of work you will be performing in the **Additional Comments** field (working for Oncor Electric, AT&T, Atmos, etc…)
- Upload CFW Contractor Registration Application and any other necessary documents, the click Next Step.

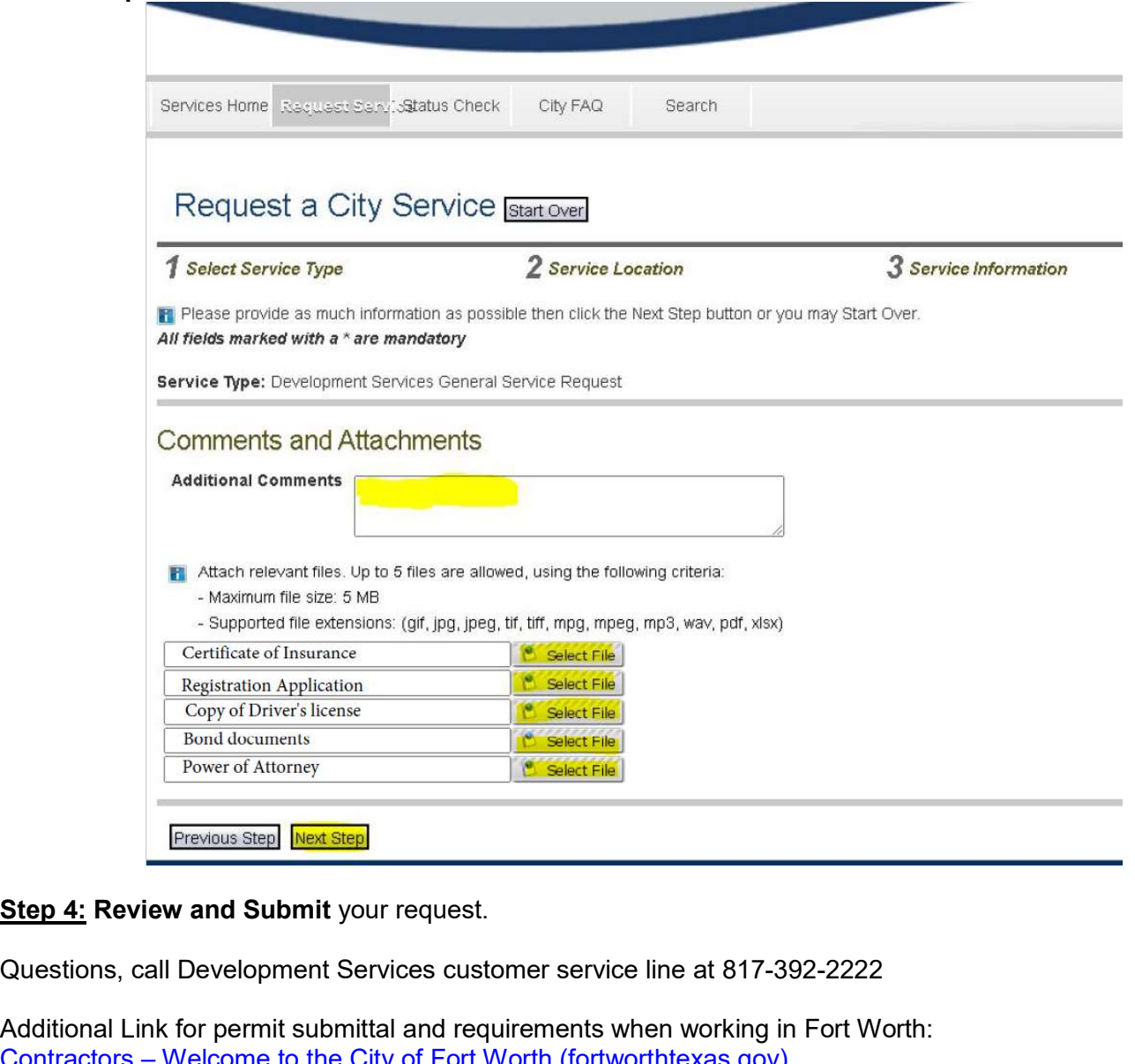

Questions, call Development Services customer service line at 817-392-2222

Additional Link for permit submittal and requirements when working in Fort Worth: Contractors – Welcome to the City of Fort Worth (fortworthtexas.gov)